# Programmieren in Python mit dem TI-84 Plus CE-T Python Edition Graphikrechner und BBC micro:bit

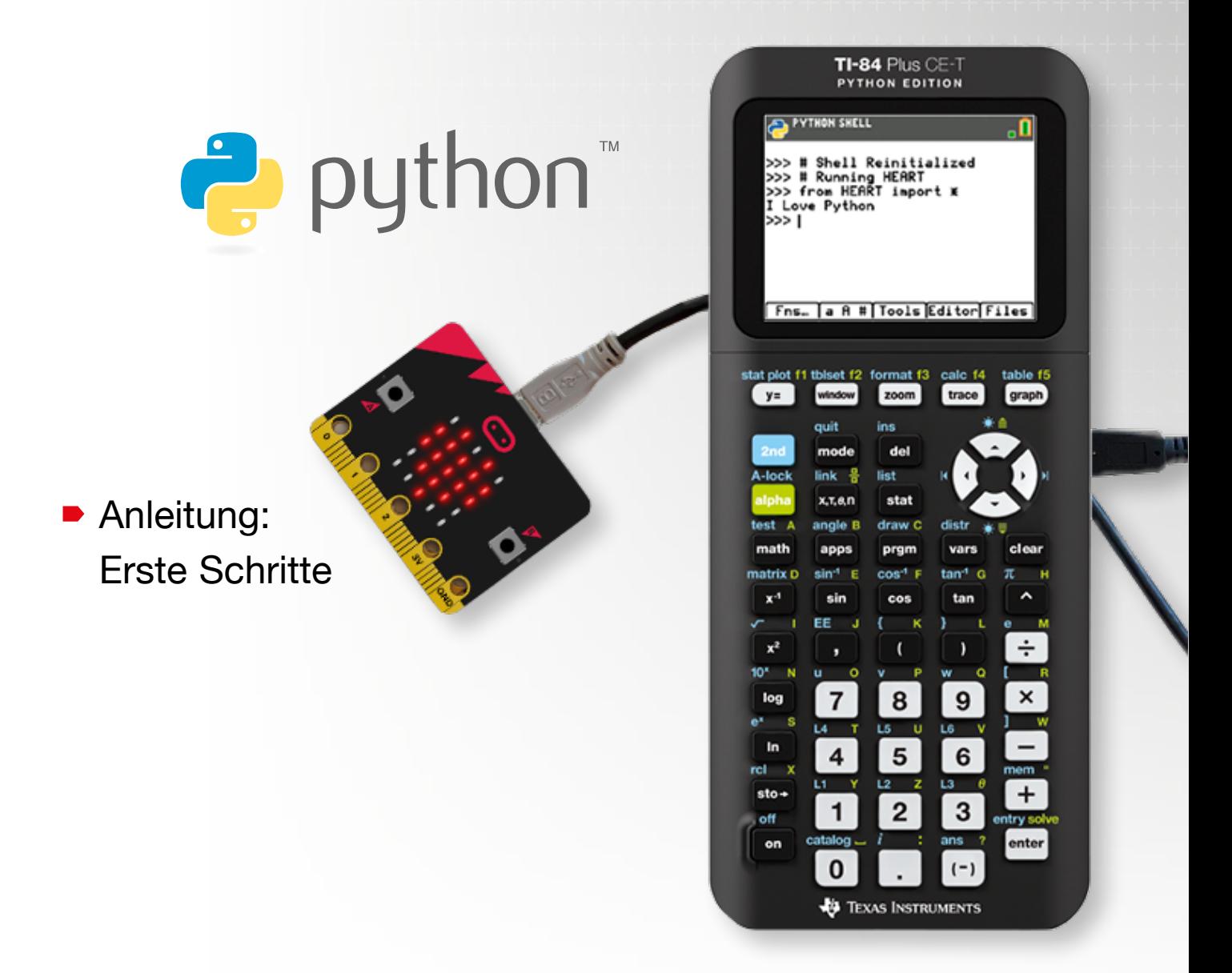

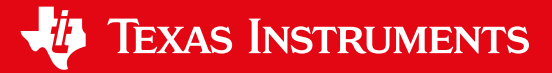

Dieses und weiteres Material steht Ihnen auf der TI Materialdatenbank zum Download bereit: **www.ti-unterrichtsmaterialien.net**

© 2021 Texas Instruments

Dieses Werk wurde in der Absicht erarbeitet, Lehrerinnen und Lehrern geeignete Materialien für den Unterricht an die Hand zu geben. Die Anfertigung einer notwendigen Anzahl von Fotokopien für den Einsatz in der Klasse, einer Lehrerfortbildung oder einem Seminar ist daher gestattet. Hierbei ist auf das Copyright von Texas Instruments hinzuweisen. Jede Verwertung in anderen als den genannten oder den gesetzlich zugelassenen Fällen ist ohne schriftliche Genehmigung von Texas Instruments nicht zulässig. Alle Warenzeichen sind Eigentum ihrer Inhaber.

# $\blacksquare$ Anleitung: Erste Schritte Anleitung: Erste Schritte

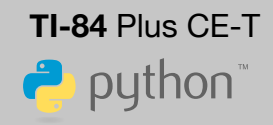

# **Installation**

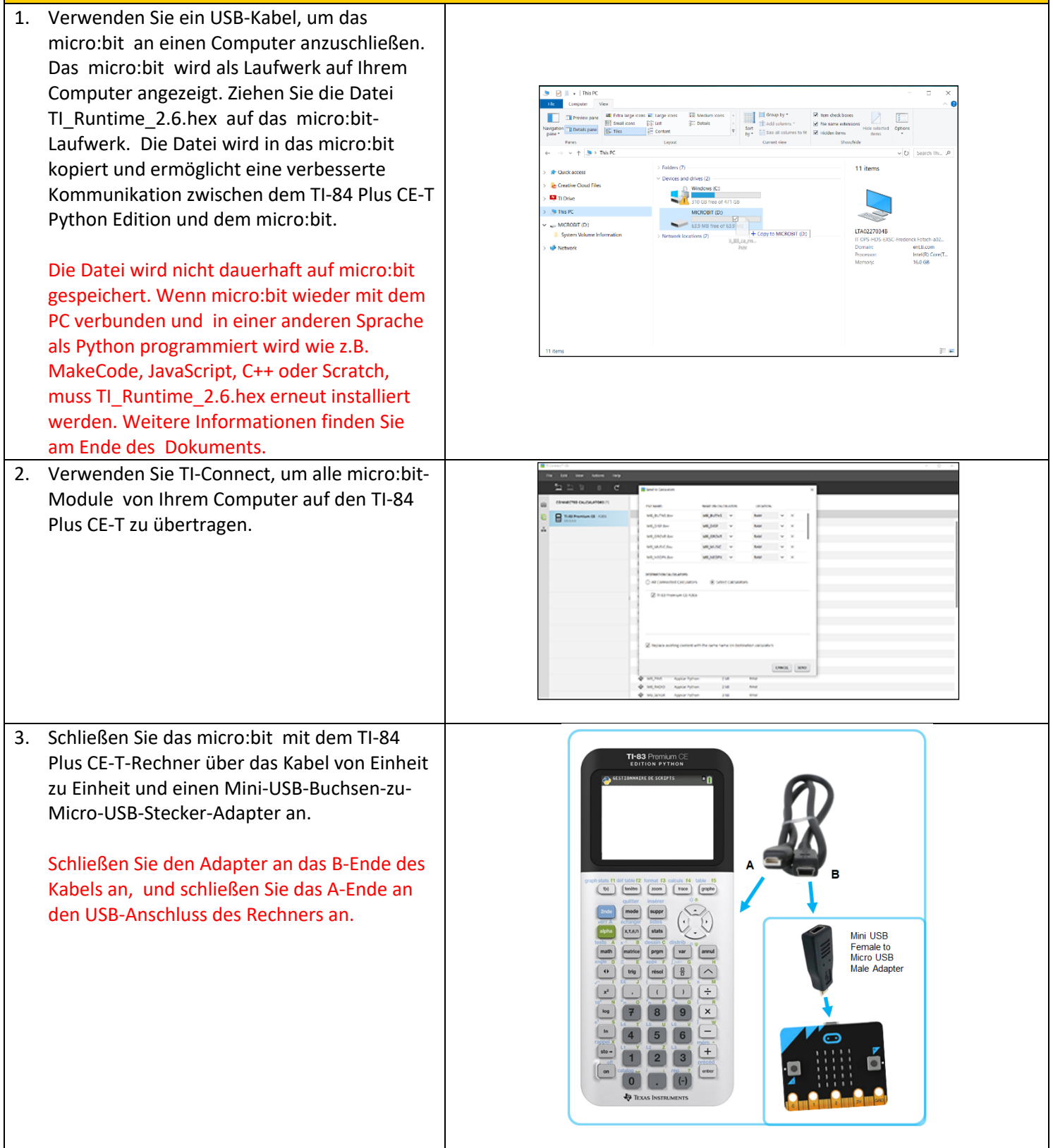

# Anleitung: Erste Schritte Thema: micro:bit Anleitung: Erste Schritte

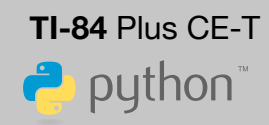

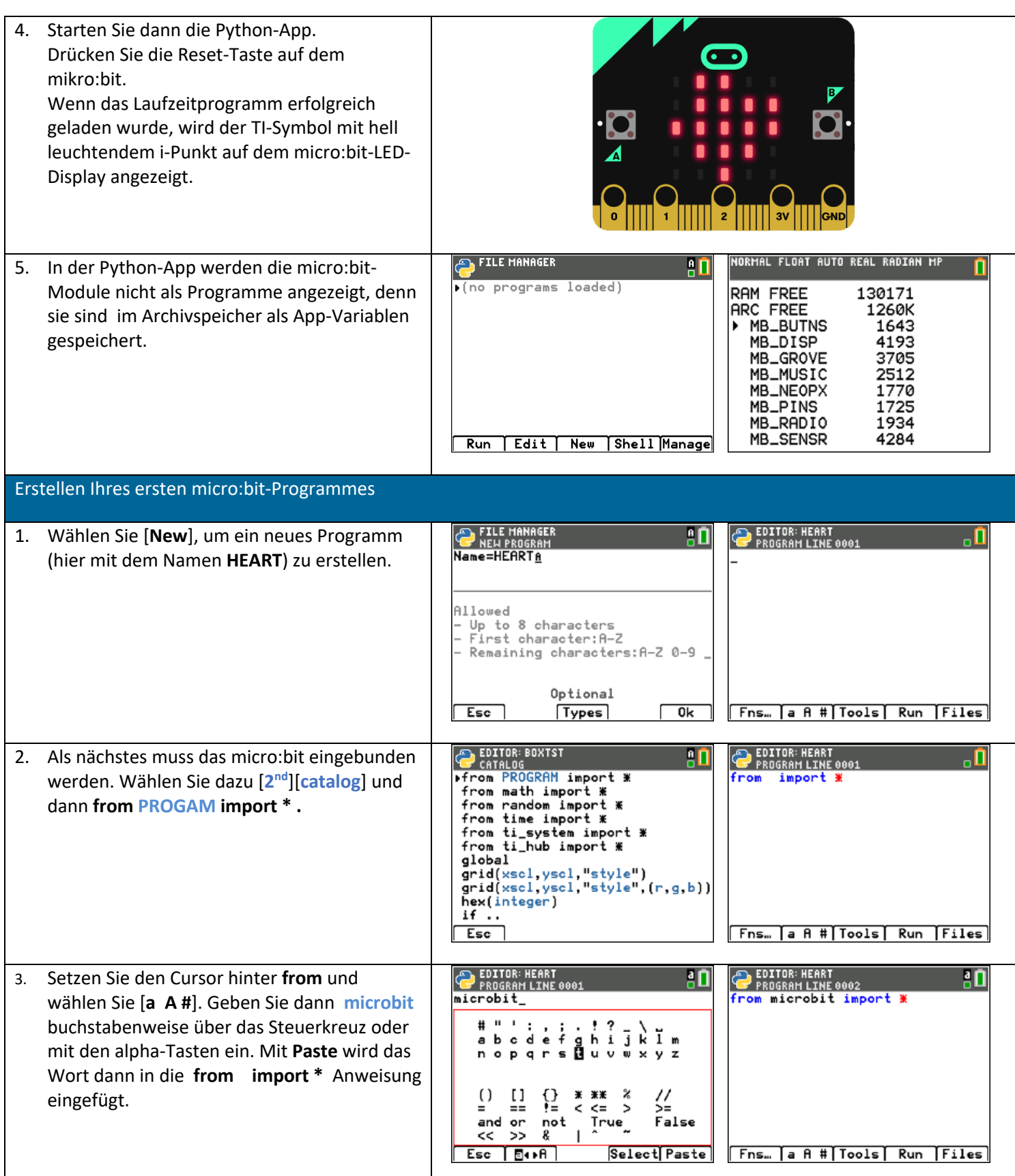

# $\blacksquare$ Anleitung: Erste Schritte Anleitung: Erste Schritte

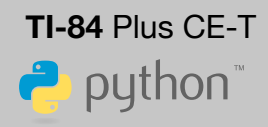

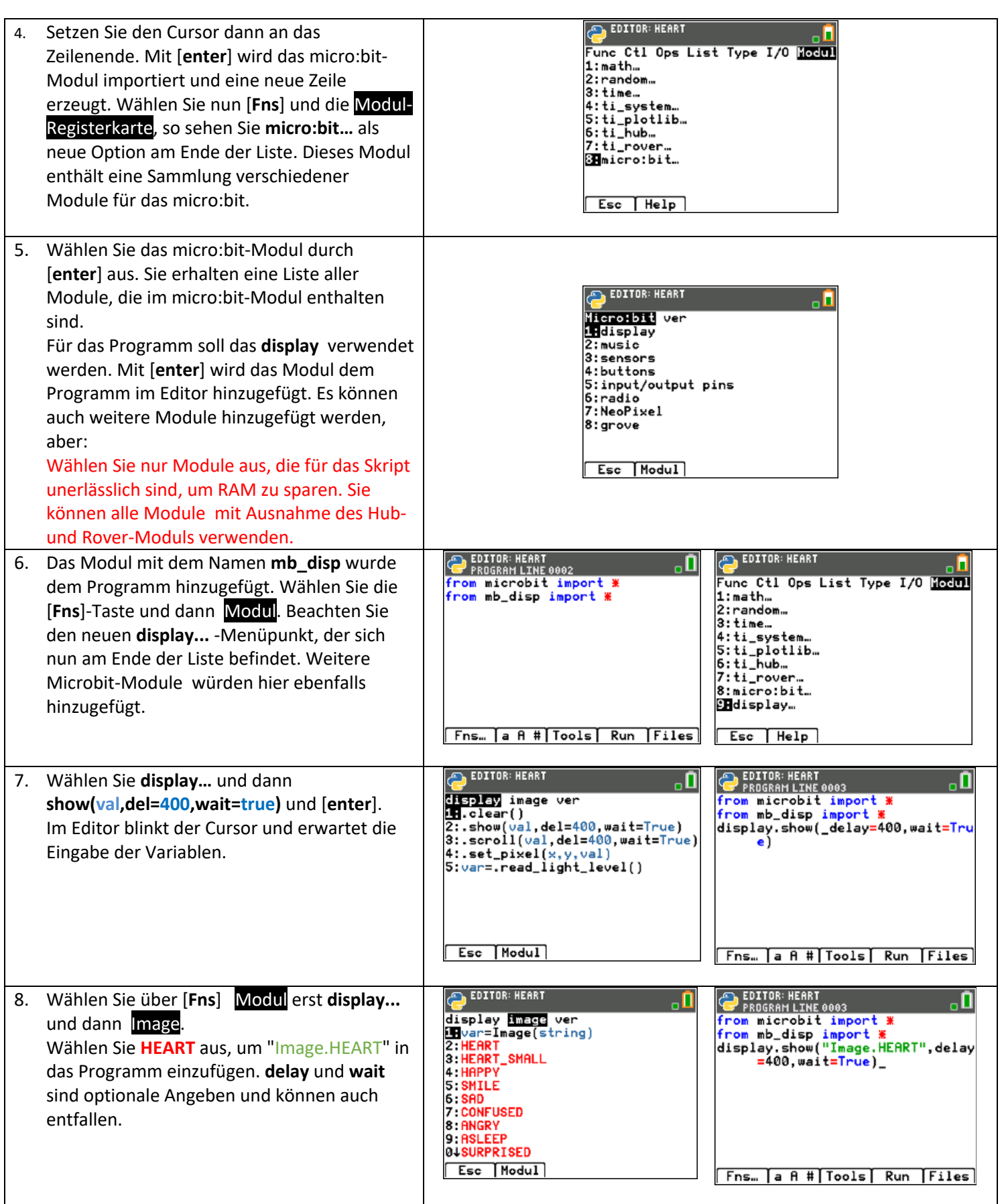

# Anleitung: Erste Schritte Thema: micro:bit Anleitung: Erste Schritte

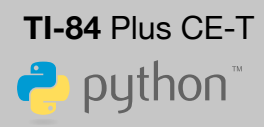

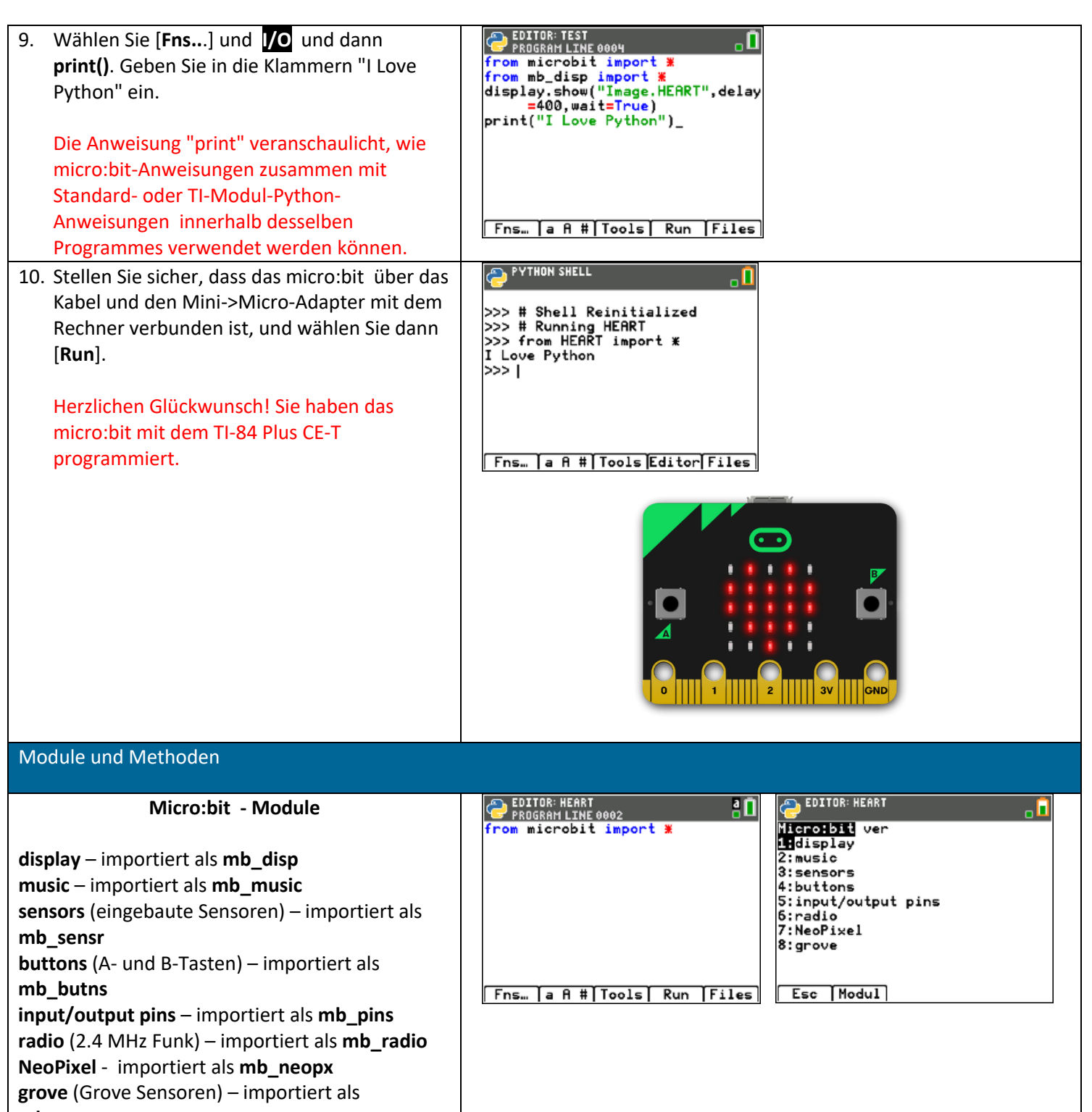

**mb\_grove**

# $\blacksquare$ Anleitung: Erste Schritte Anleitung: Erste Schritte

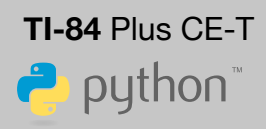

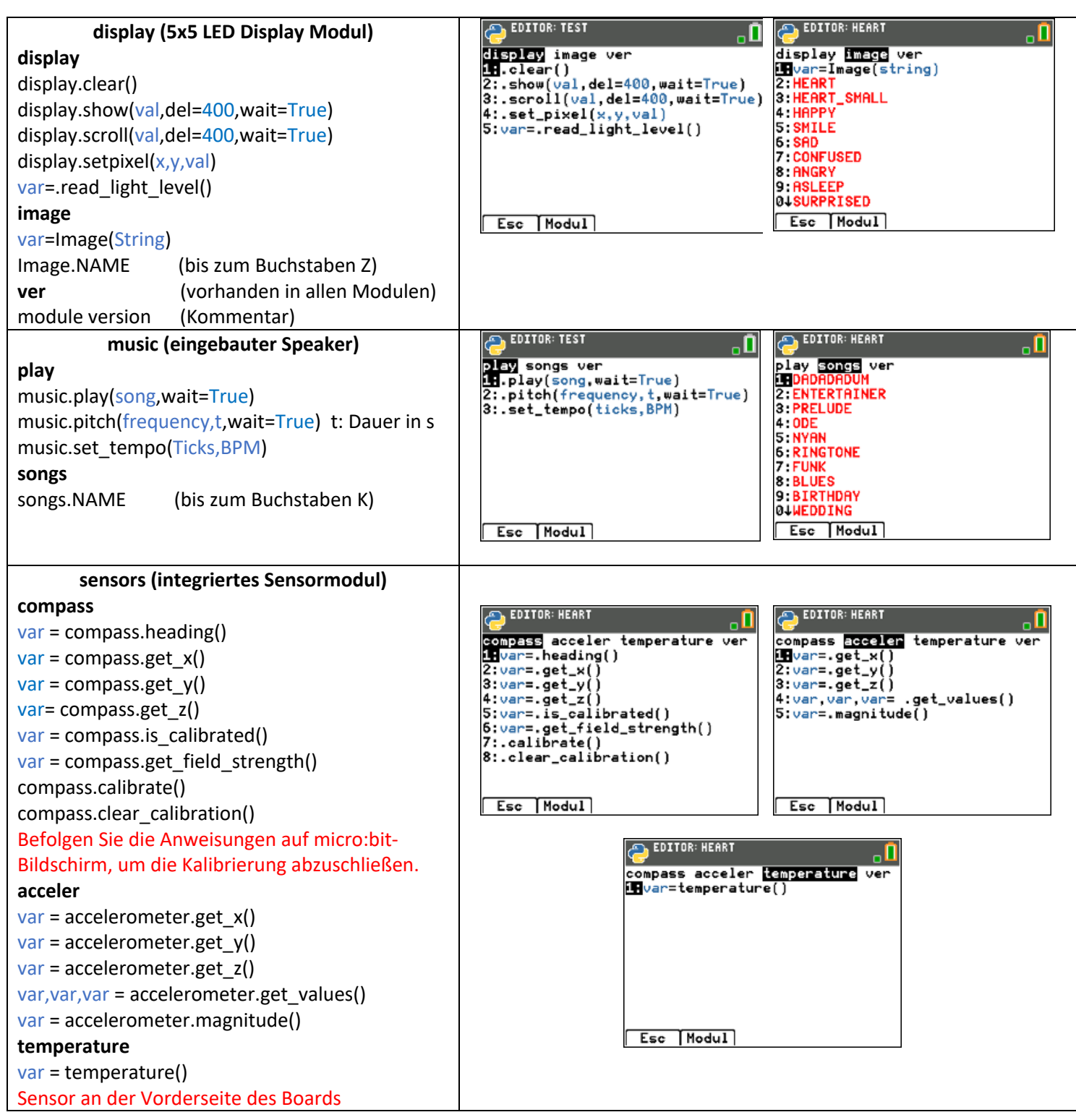

# Anleitung: Erste Schritte Thema: micro:bit Anleitung: Erste Schritte

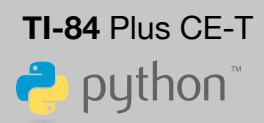

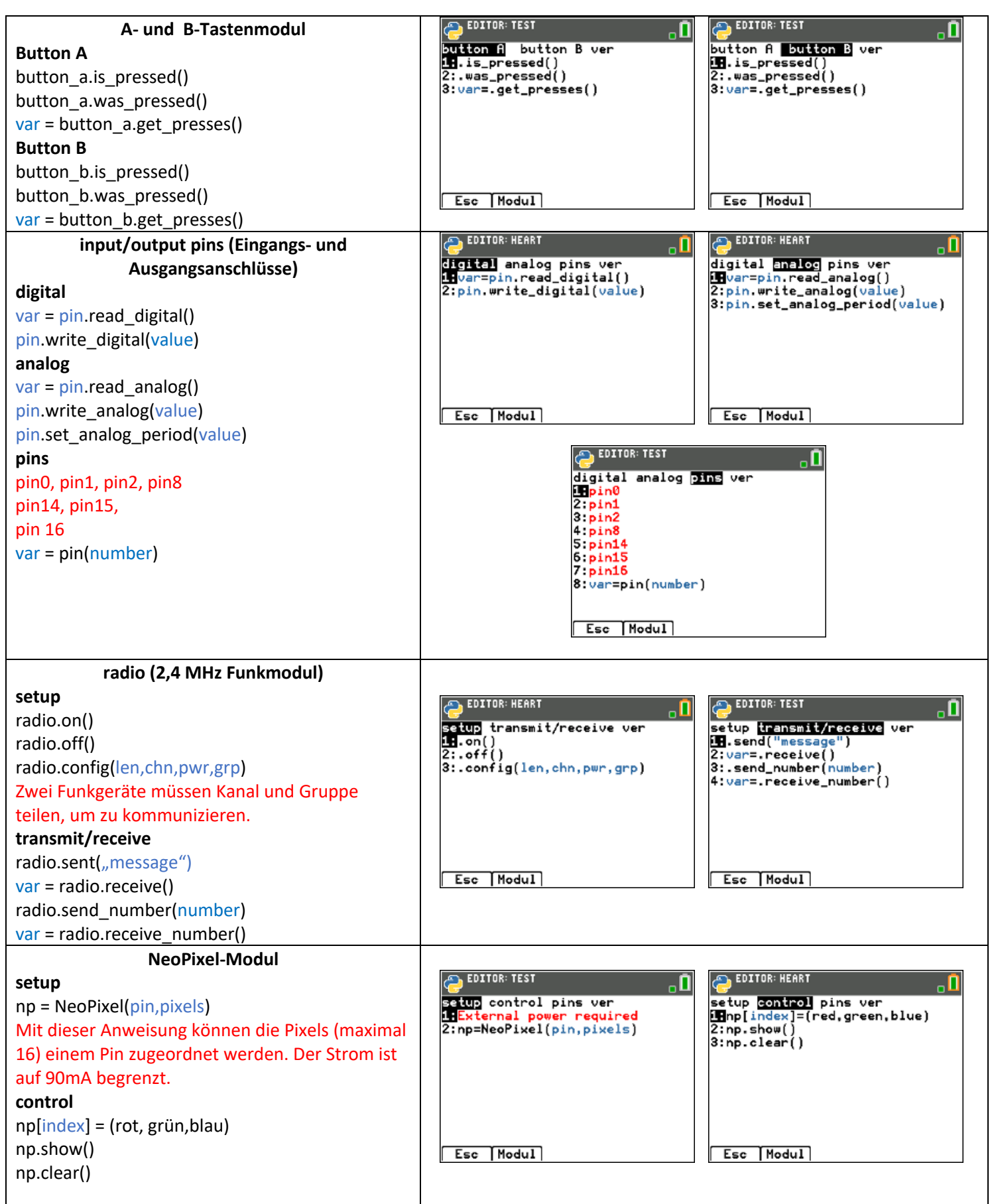

# $\blacksquare$ Anleitung: Erste Schritte Anleitung: Erste Schritte

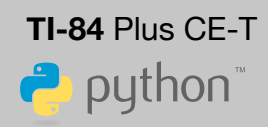

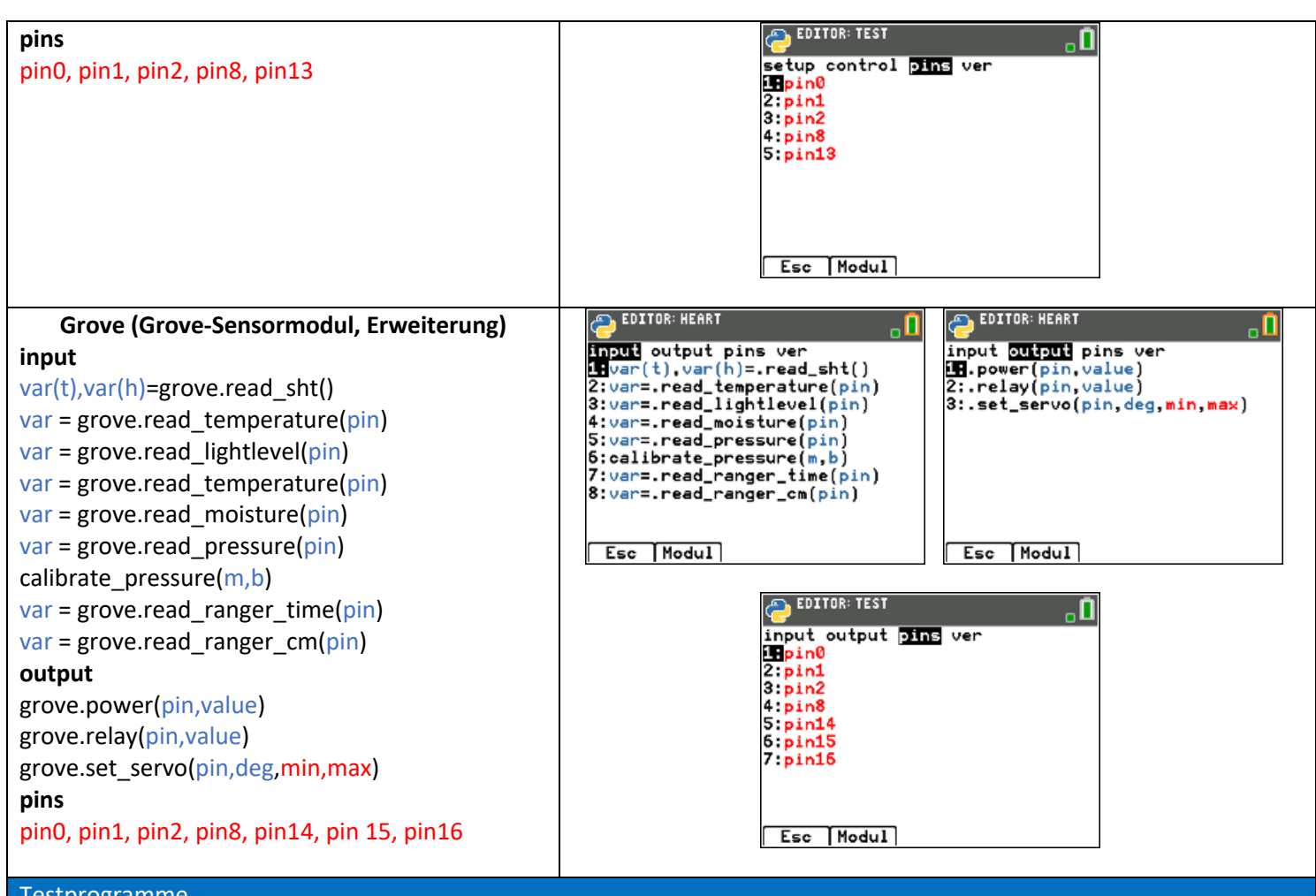

#### <u>estprogramme</u>

**DISPTEST.PY**: Veranschaulicht alle Befehle der 5x5-LED-Matrix.

**MUSCTEST.PY**: Demonstriert alle Musik- und Tonbefehle. Ein Lautsprecher kann an Pin0 und Masse angeschlossen werden.

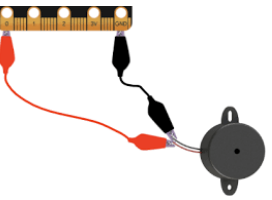

**SNSRTEST.PY**: Demonstriert die Sensoren Kompass, Beschleunigungsmesser und Temperatur. Folgen Sie den Anweisungen auf dem micro:bit, um den Kompass zu kalibrieren.

**BUTNTEST.PY**: Demonstriert alle A- und B-Tastenbefehle.

**PINSTEST.PY**: Demonstriert die analogen und digitalen Eingänge. Verwenden Sie eine Krokodilklemme, um 3V oder Gnd abwechselnd mit den Pins 0, 1 und 2 zu verbinden. Schließen Sie eine LED an Gnd und abwechselnd an die Pins 0, 1 oder 2 für analoge und digitale Ausgänge an.

**RADITEST.PY**: Demonstriert die Funkbefehle. Dazu muss dieses Programm auf zwei oder mehr Rechner mit angeschlossenen micro:bits laufen.

# Anleitung: Erste Schritte Thema: micro:bit Anleitung: Erste Schritte

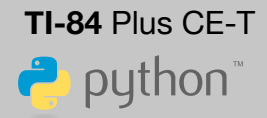

**NPTEST.PY**: Demonstriert den NeoPixel-Befehl. Um das TI-RGB-Array mit diesem Test zu verwenden, stellen Sie die folgenden Verbindungen her:

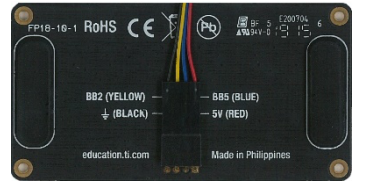

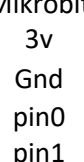

Mikrobit TI-RGB-Array 3v 5V (Rot) (SCHWARZ) BB2(GELB) BB5(BLAU)

**GROVTEST.PY**: Die Demonstration erfordert eine Erweiterungsplatine mit Grove-Buchsen und den passenden Grove-Sensoren. Der Temperatur- und Feuchtigkeitssensor SHT35 muss an einen I2C-Anschluss angeschlossen werden. Überprüfen Sie auch die anderen Sensoranschlüsse.

#### **Material**

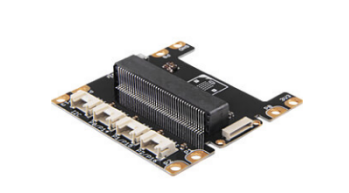

Erweiterungsplatine mit Grove-Ports https://www.reichelt.de/micro-bit-grove-shield-v2-0-fuer-micro-bit-bbczgrove-v2-0-p255699.html?&trstct=pos\_4&nbc=1

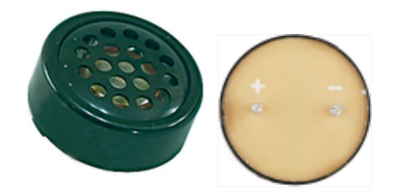

Lautsprecher mit Leiterplatten-Befestigungsstiften https://www.reichelt.de/kleinlautsprecher-al-23p-0-1w-8ohm-al-23pp145879.html?&trstct=pol\_8&nbc=1

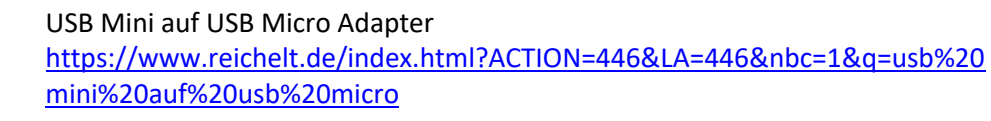

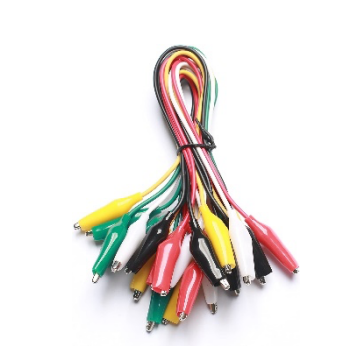

Krokodilklemmen https://www.reichelt.de/verbindungsleitungs-satz-10-teilig-mk-612sp12242.html?search=krokodilklemmen

# $\blacksquare$ Anleitung: Erste Schritte Anleitung: Erste Schritte

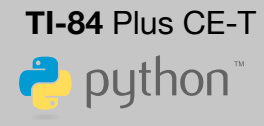

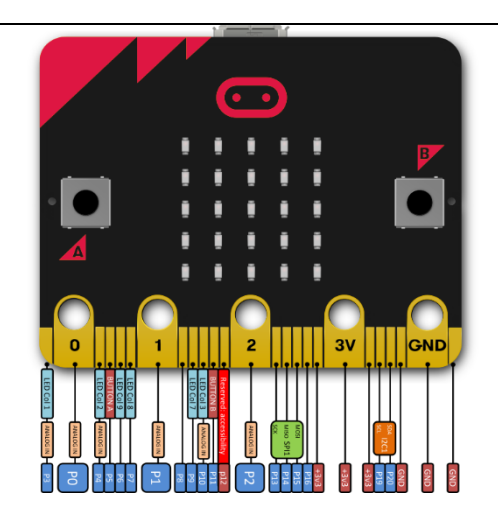

**micro:bit** Application Programming Interface (API)

Das TI-mikro:bitmodul ist auf die Standard-mikro:bit-API ausgerichtet. Bitte verwenden Sie diese Referenz, wenn Sie micro:bit-Anweisungen in Ihre TI-Python-Programme einschließen.

https://www.reichelt.de/bbc-micro-bit-v2-bbc-micro-bit-v2 p289797.html?search=bbc

#### **micro:bit** Let's Code

Wird das micro:bit mit einer anderen Sprache wie MakeCode-Blöcken, JavaScript oder C++ programmiert, wird eine andere Laufzeit -hex-Datei auf das micro:bit geladen. Um die Kommunikationsfunktionalität des Rechners wiederherzustellen, muss die TI-84 Plus CE-T-Laufzeitdatei neu installiert werden wie im ersten Schritt dieses Dokuments angegeben. Das Ändern der Laufzeitbibliotheken schadet dem mikro:bit nicht. https://microbit.org/code/

#### **micro:bit** C/C++ - Laufzeitprogramm

https://lancaster-university.github.io/microbit-docs/

#### **mikro:bit** Mikropython

https://tech.microbit.org/software/micropython/

#### **TI-84 Plus CE-T Python Edition Betriebssystem**

https://education.ti.com/de/software/update/84-ce-software-update/84cedownload?q1=84-cet-py-os&count=1

#### Programmierbeispiele

import ti\_plotlib as plt from ti\_system import \* from microbit import \* from mb\_grove import \*

#### plt.cls()

plt.window(-1,10,-10,100) plt.grid(1,10,"dash") plt.axes("on") plt.labels("sec "," cm",11,3) plt.title("X vs Time Motion Graph") plt.color(255,0,0)

initilize=grove.read\_ranger\_cm(pin0)

for i in range(40): echo=grove.read\_ranger\_time(pin0) d=echo/2\*34000 t=i\*.25 sleep(250) plt.plot(t,d,"o") plt.show\_plot()

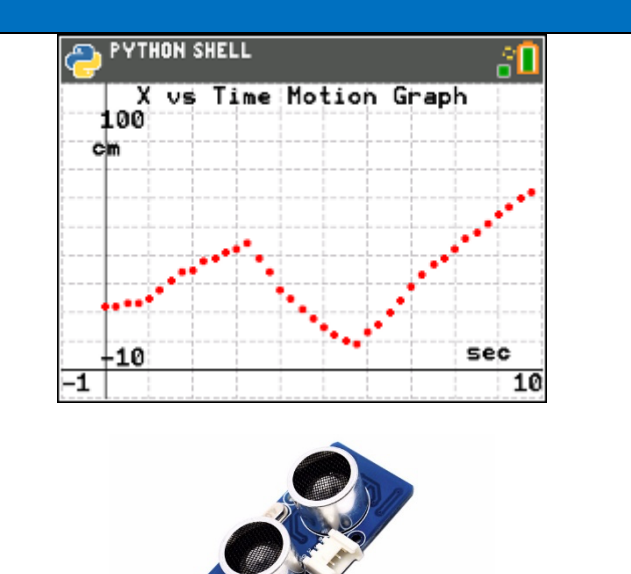

# Anleitung: Erste Schritte Thema: micro:bit Anleitung: Erste Schritte

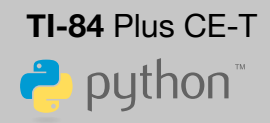

ி

 $\frac{1800}{x}$ 

L20

 $981 \text{ mg}$ 

 $-1200$ 

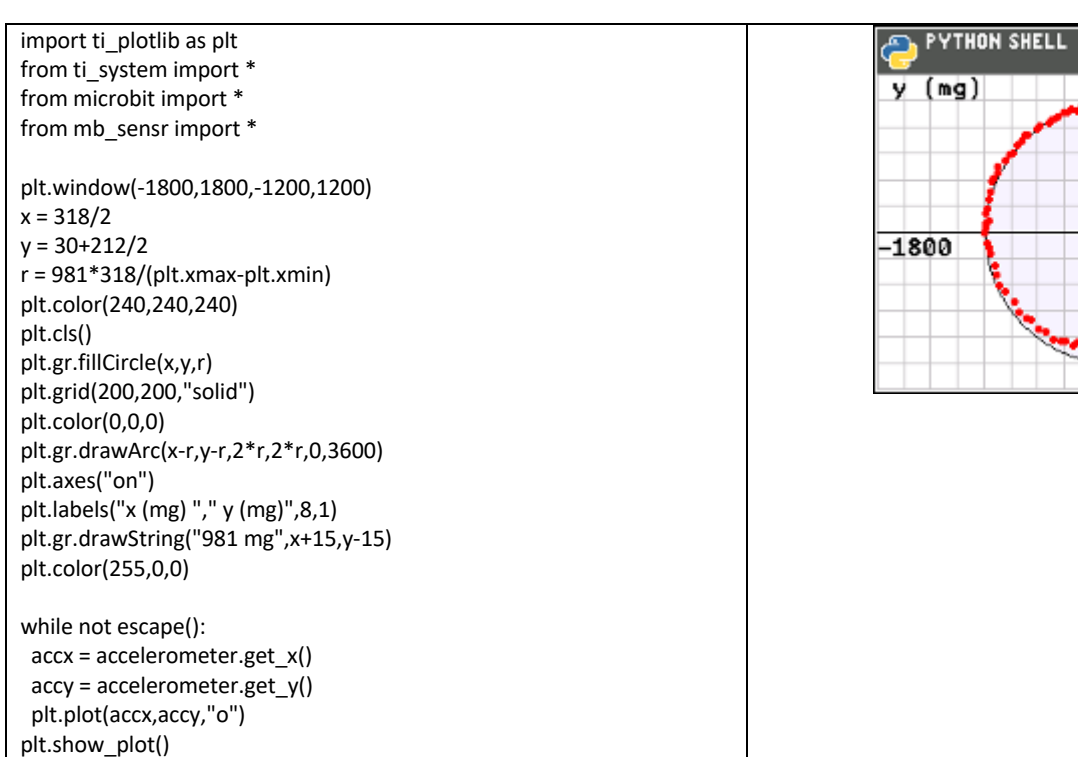

Haben Sie Fragen zu Produkten von Texas Instruments? Oder sind Sie an weiteren Unterrichtsmaterialien oder einer Lehrerfortbildung interessiert? Gerne steht Ihnen auch unser Customer Service Center mit Rat und Tat zu Seite. Nehmen Sie mit uns Kontakt auf:

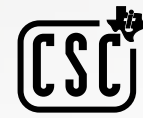

Customer Service Center TEXAS INSTRUMENTS **education.ti.com/csc**

**education.ti.com/deutschland education.ti.com/oesterreich education.ti.com/schweiz**